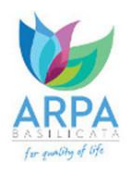

# FASI DA ESEGUIRE ON-LINE

a) Compilazione della "candidatura telematica" secondo il modello illustrato nel formulario.

Per qualsiasi informazione in merito al presente Avviso Pubblico le persone interessate potranno rivolgersi al seguente indirizzo mail [concorsi@arpab.it.](mailto:concorsi@arpab.it)

Per le problematiche di natura tecnica il servizio di assistenza è attivo dal lunedì al venerdì (dalle ore 08:00 alle ore 14:00 e dalle ore 15:00 alle ore 18:00): [centralebandi@assistenza.regione.basilicata.it](mailto:centralebandi@assistenza.regione.basilicata.it)

Per ulteriori informazioni Numero verde: 800.29.20.20 oppure inviare una e-mail a: [centroservizi@regione.basilicata.it](mailto:centroservizi@regione.basilicata.it)

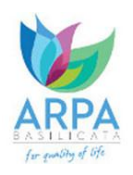

# Compilazione della "candidatura telematica"

**ATTENZIONE!!!** Per poter interagire correttamente con i contenuti del Portale, è necessario disabilitare preventivamente il blocco dei pop-up del proprio browser internet (l'attivazione del blocco dei pop-up, comporterà la impossibilità da parte del sistema di visualizzare le finestre per l'inserimento dei valori richiesti e/o per la visualizzazione di messaggi di errore).

Ad esempio in Internet Explorer 11:

- 1. Avvia Internet Explorer sulla barra delle applicazioni o sul desktop
- <sup>2.</sup> Fai clic sul pulsante Strumenti  $\mathbb{S}^3$  e clicca su Opzioni Internet
- 3. Nella scheda Privacy nella sezione Blocco popup deseleziona, se attiva, la casella di controllo Attiva Blocco popup e quindi tocca o fai clic su OK.

Per accedere alla piattaforma ed individuare il bando a cui si intende partecipare, bisogna collegarsi al seguente indirizzo web [https://bandi.arpab.it](https://bandi.arpab.it/) e procedere con l'autenticazione.

### **Autenticazione mediante SPID - L'account SPID deve essere di Livello 2 o superiore**

**Regione Basilicata** sp:d stema Pubblico *sistema i assim*e **Entra con SPID Regione Basilicata** Accedi al servizio con autenticazione SPID. Accedi al servizio con autenticazione Regione Potrai selezionare il provider da te scelto in fase **Rasilicata** di registrazione per accedere ai servizi. Ricorda che con SPID potrai accedere a tutti i servizi

Cliccare su **"Entra con SPID"** e selezionare il provider relativo al proprio account SPID.

Eseguita la fase di autenticazione, solo nel caso in cui le informazioni del profilo utente risultano essere carenti, verrà mostrata la seguente schermata. Tale schermata è dinamica, pertanto saranno visualizzati solo i campi relativi alle informazioni mancanti. Avvalorare obbligatoriamente tutti i campi presenti e cliccare su "Conferma Anagrafica" per proseguire.

della PA nazionale.

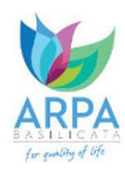

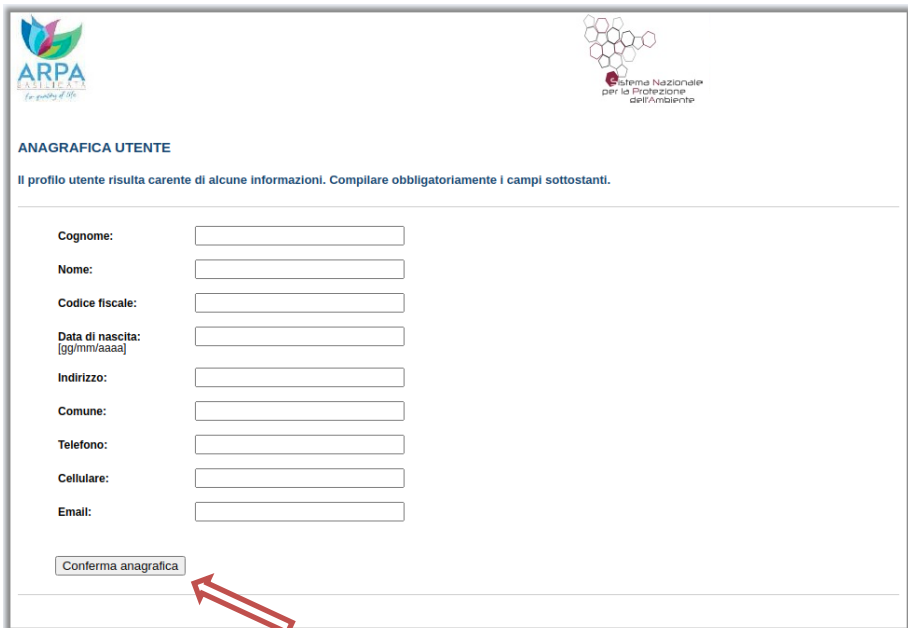

Selezionare il profilo "Cittadino"

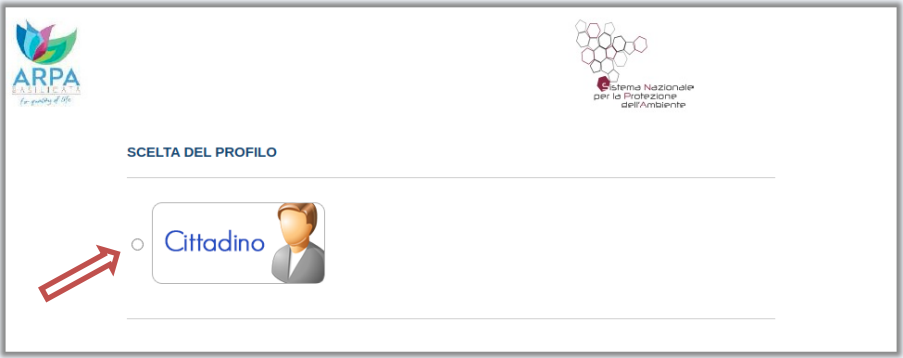

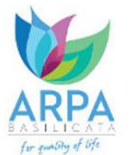

# **Autenticazione mediante credenziali rilasciate da Regione Basilicata**

# Cliccare su **"Regione Basilicata"**

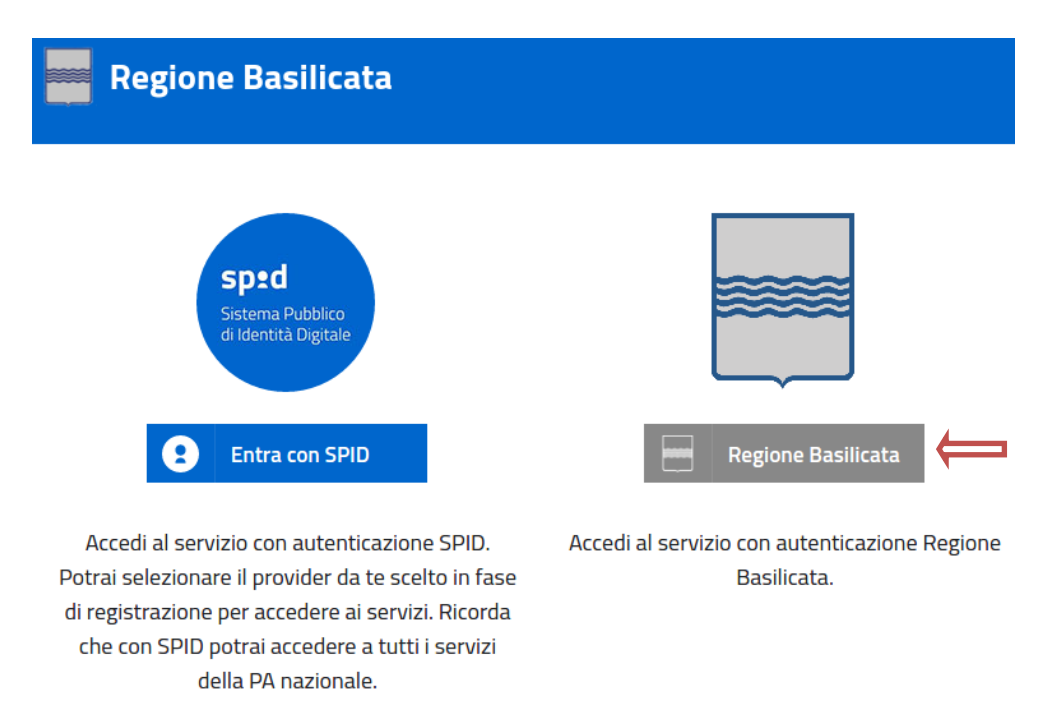

Mediante la seguente schermata, sarà possibile accedere con la Carta Nazionale dei Servizi (SmartCard/USBToken) cliccando sul bottone "Accedi" posto in alto. Alternativamente è possibile accedere mediante Username, Password e PIN (tale modalità è utilizzabile solo se si è già in possesso delle credenziali rilasciate da Regione Basilicata in quanto dal 19 Aprile 2017 non è più possibile effettuare nessuna registrazione).

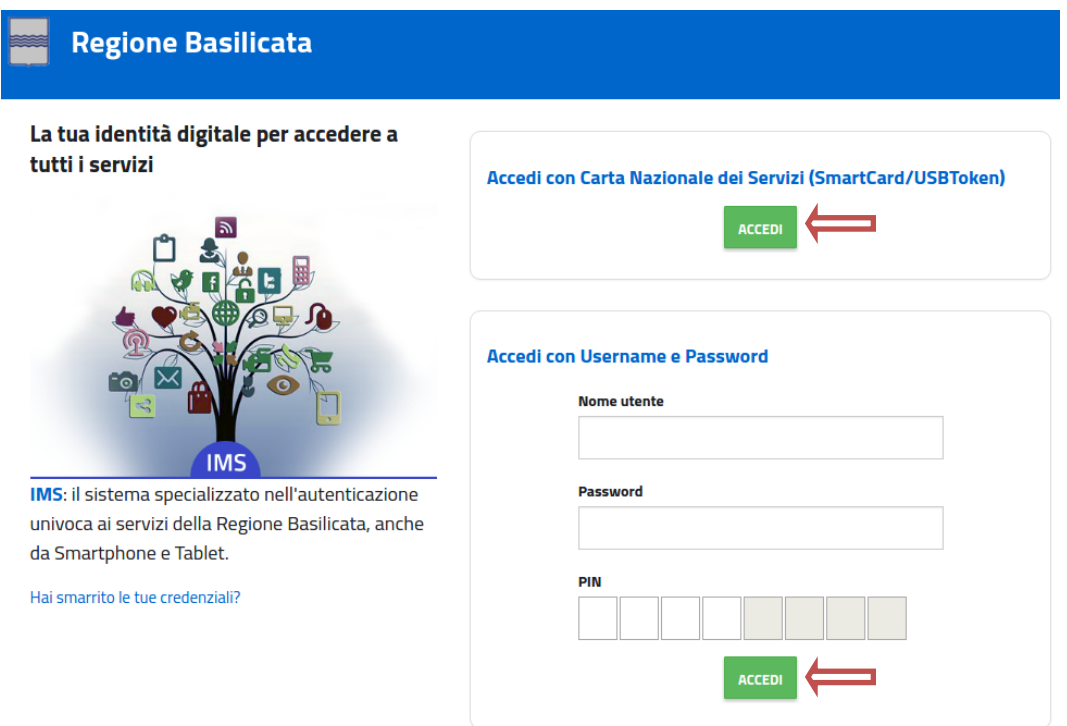

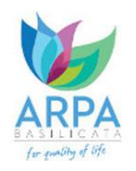

Se si è in possesso della CNS Aruba rilasciata da Regione Basilicata, in caso di problemi nell'accesso consultare [http://www.firmadigitale.regione.basilicata.it/infocard/pub/Guida](http://www.firmadigitale.regione.basilicata.it/infocard/pub/Guida-alla-CNS_6064)[alla-CNS\\_6064](http://www.firmadigitale.regione.basilicata.it/infocard/pub/Guida-alla-CNS_6064) .

Per assistenza 800.29.20.20 da mobile 0971 471372. Per altre tipologie di CNS far riferimento ai manuali e relativa assistenza dei fornitori.

Eseguita la fase di autenticazione, solo nel caso in cui le informazioni del profilo utente risultano essere carenti, verrà mostrata la seguente schermata. Tale schermata è dinamica, pertanto saranno visualizzati solo i campi relativi alle informazioni mancanti. Avvalorare obbligatoriamente tutti i campi presenti e cliccare su "Conferma Anagrafica" per proseguire.

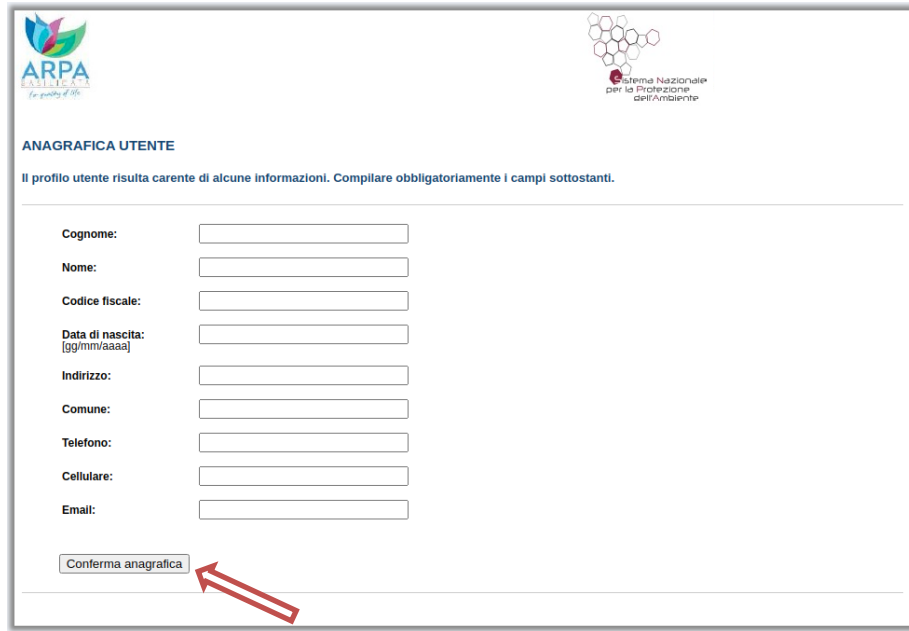

Selezionare il profilo "Cittadino"

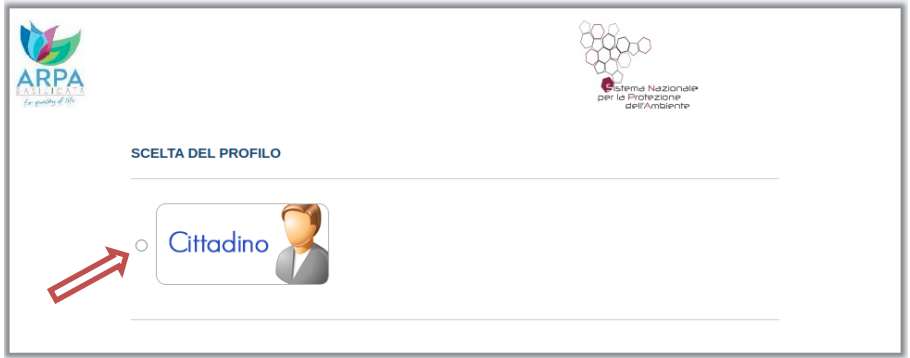

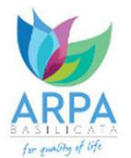

Terminata la fase di autenticazione, viene visualizzata la schermata della pagina personale. Per accedere all'elenco dei bandi, cliccare su "**Gestione bandi**" :

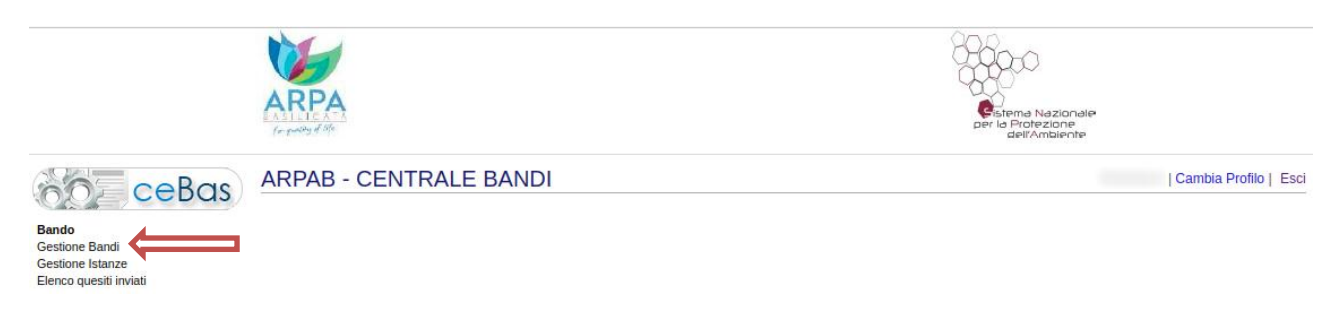

# Cliccando sulla lente della colonna dettaglio, si accede al dettaglio del bando.

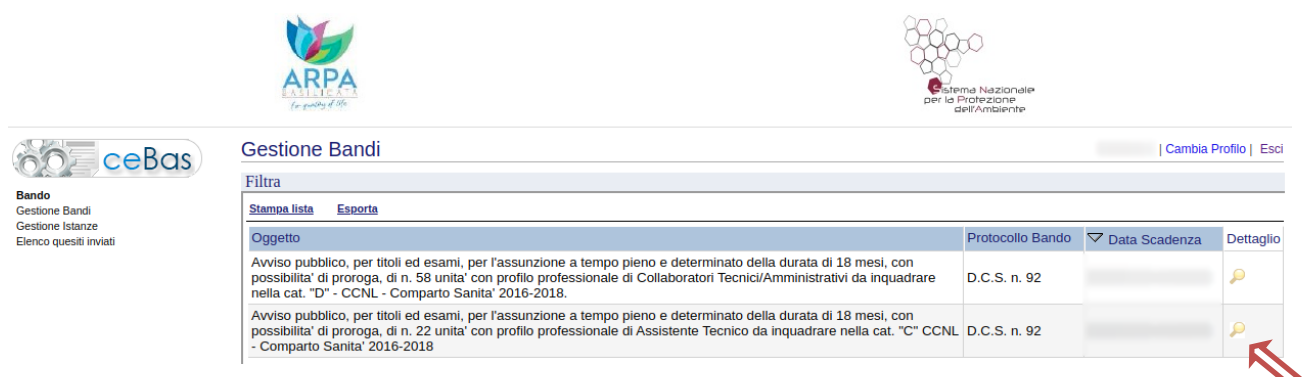

Visualizzato il dettaglio dell'avviso è presente il pulsante "PARTECIPA" .

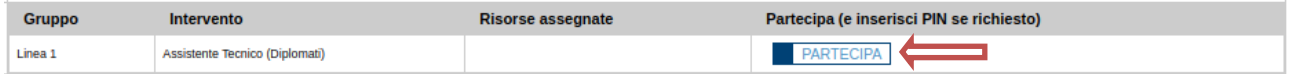

Cliccando sul bottone "PARTECIPA" si procede con la compilazione dell'istanza telematica.

Per inviare un quesito sulla procedura, utilizzare la sezione CHIARIMENTI e nello specifico cliccare sul testo di seguito indicato

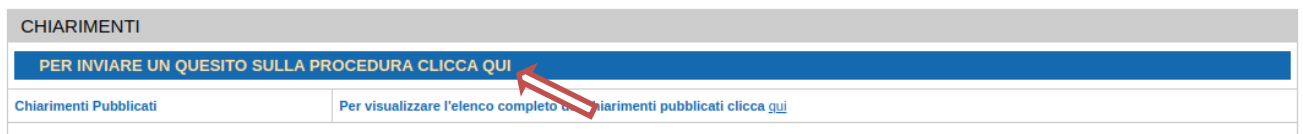

Per consultare l'elenco dei chiarimenti pubblicati, utilizzare la sezione CHIARIMENTI e nello specifico cliccare sul testo di seguito indicato

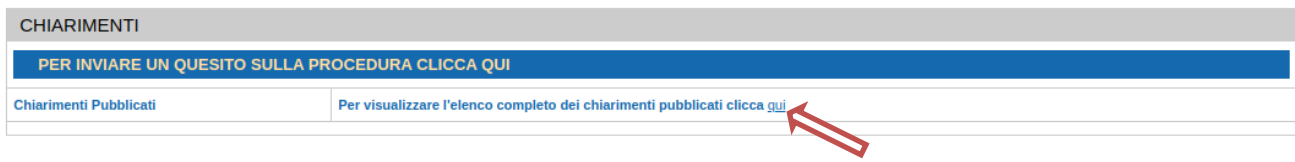

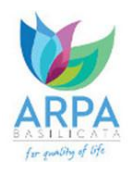

# **AVVERTIMENTI !!**

L'Utente viene avvisato, dalla seguente schermata, di salvare periodicamente, ciò al fine di evitare la perdita dei dati inseriti con il conseguente reinserimento:

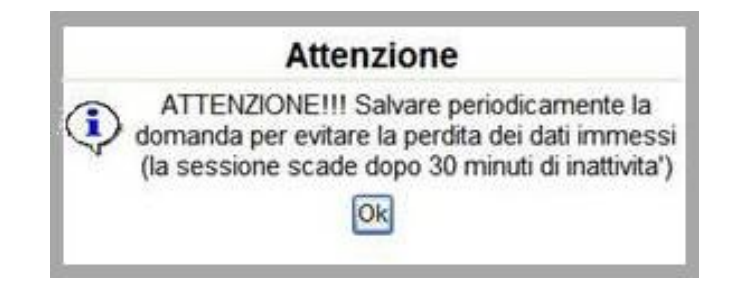

Cliccando sul pulsante "Ok" si procede alla compilazione dell'istanza.

Nel caso in cui l'utente intenda sospendere la compilazione, è possibile completarla successivamente procedendo nel seguente modo:

- Collegarsi al link [https://bandi.arpab.it](https://bandi.arpab.it/)
- Autenticarsi mediante l'inserimento delle proprie credenziali
- Selezionare il profilo "Cittadino"
- Cliccare sulla voce di menu "**Gestione Istanze**" posta sulla sinistra

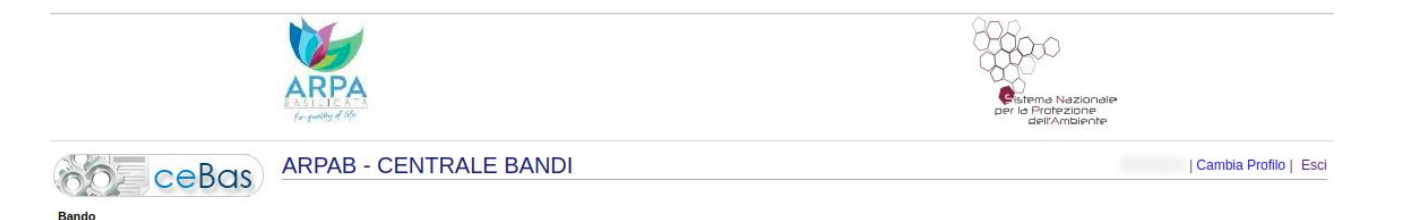

**Gestione Bandi** Gestione Istanze

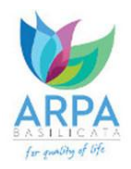

# **MENU' FUNZIONALE**

Nella parte superiore del modulo dell'istanza telematica, evidenziate da sottolineatura, sono accessibili le voci del menù: **Salva, Inoltro Candidatura, Stampa, Help, Annulla Istanza.**

> **Salva Inoltro Candidatura Help** Annulla Istanza **Stampa**

- 1) **Salva** : questa voce serve a salvare in maniera temporanea l'istanza in compilazione. Per evitare di perdere i dati immessi in caso di caduta imprevista della sessione, si consiglia di salvare periodicamente l'istanza.
- 2) **Inoltro Candidatura** : questa voce serve per generare ed inviare al protocollo l'istanza compilata. Con questa funzione si conclude la procedura di presentazione della domanda.
- 3) **Stampa** : questa voce serve per stampare l'istanza compilata.
- 4) **Help** : serve per scaricare questo manuale.
- 5) **Annulla istanza:** questa voce serve per annullare un'istanza precedentemente inoltrata.

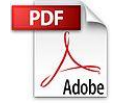

**Attenzione!!!!** Ai fini della visualizzazione, della stampa e del salvataggio dell'istanza telematica è necessario aver installato sul proprio personal computer il software **Adobe Acrobat Reader®**

Prima di procedere alla compilazione dell'istanza occorre accertarsi di aver installato tale software. In caso contrario è possibile scaricarlo dal seguente indirizzo: <http://get.adobe.com/it/reader/> e installarlo sul computer.

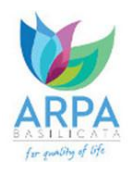

### **COMPILAZIONE CANDIDATURA**

Alcuni campi dell'istanza saranno già precompilati; i campi non compilati devono essere caricati a cura dell'utente.

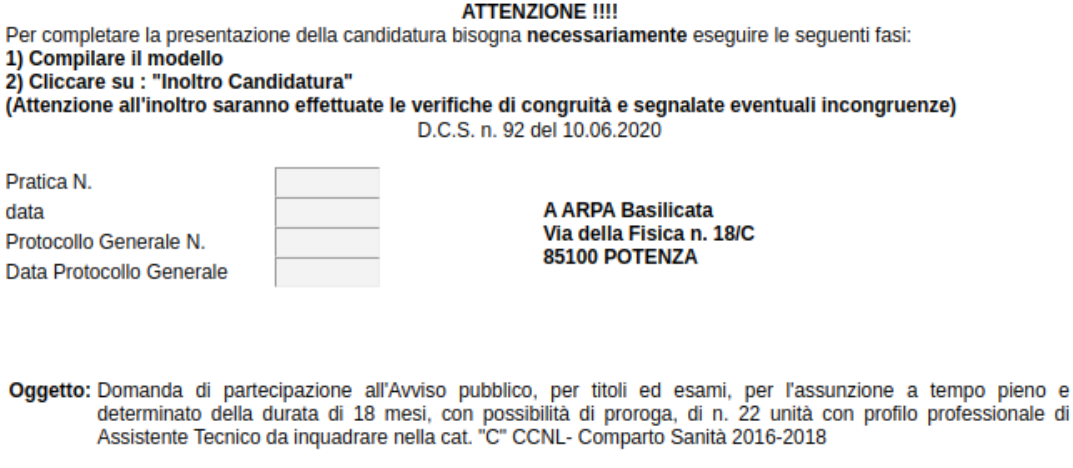

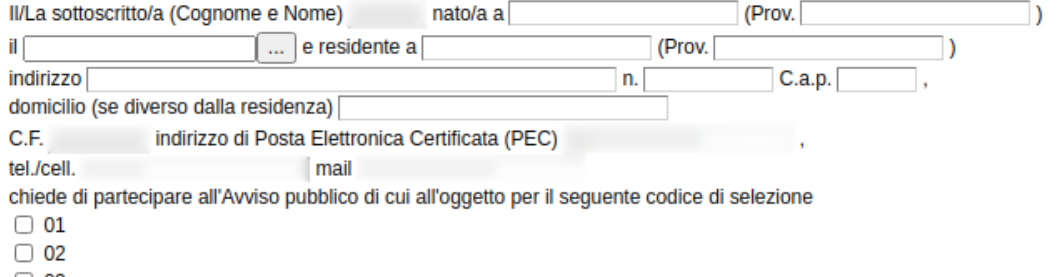

 $\Box$  03

 $\bigcirc$  04

#### a tal uopo DICHIARA

# consapevole delle responsabilità anche penali derivanti da dichiarazioni mendaci, ai sensi e per gli effetti degli<br>art. 46,47 e 76 del D.P.R. n. 445 del 2000 quanto segue:

selezionare le dichiarazioni di pertinenza

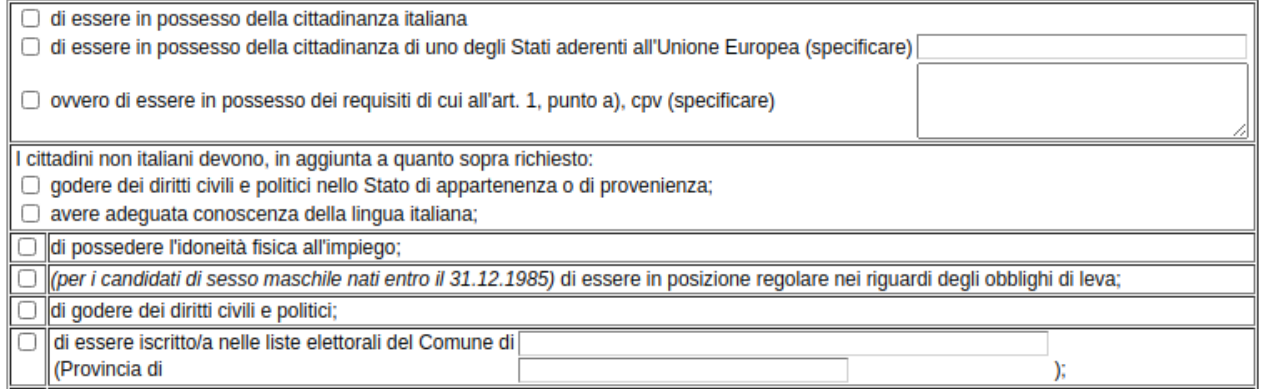

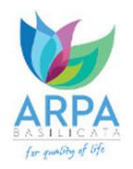

# **INOLTRO CANDIDATURA**

Terminata la compilazione dell'istanza telematica si può procedere all'inoltro della stessa cliccando sulla voce di menu **Inoltro candidatura**

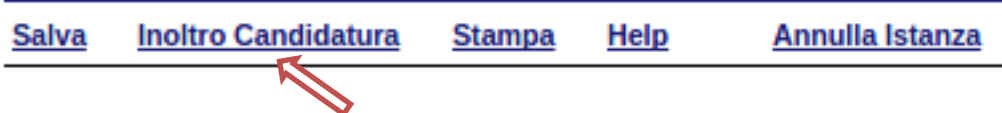

All'atto della generazione dell'istanza il sistema telematico effettua delle verifiche ed in assenza della compilazione/selezione di una voce obbligatoria non permetterà la generazione dell'istanza evidenziando i campi da compilare o selezionare.

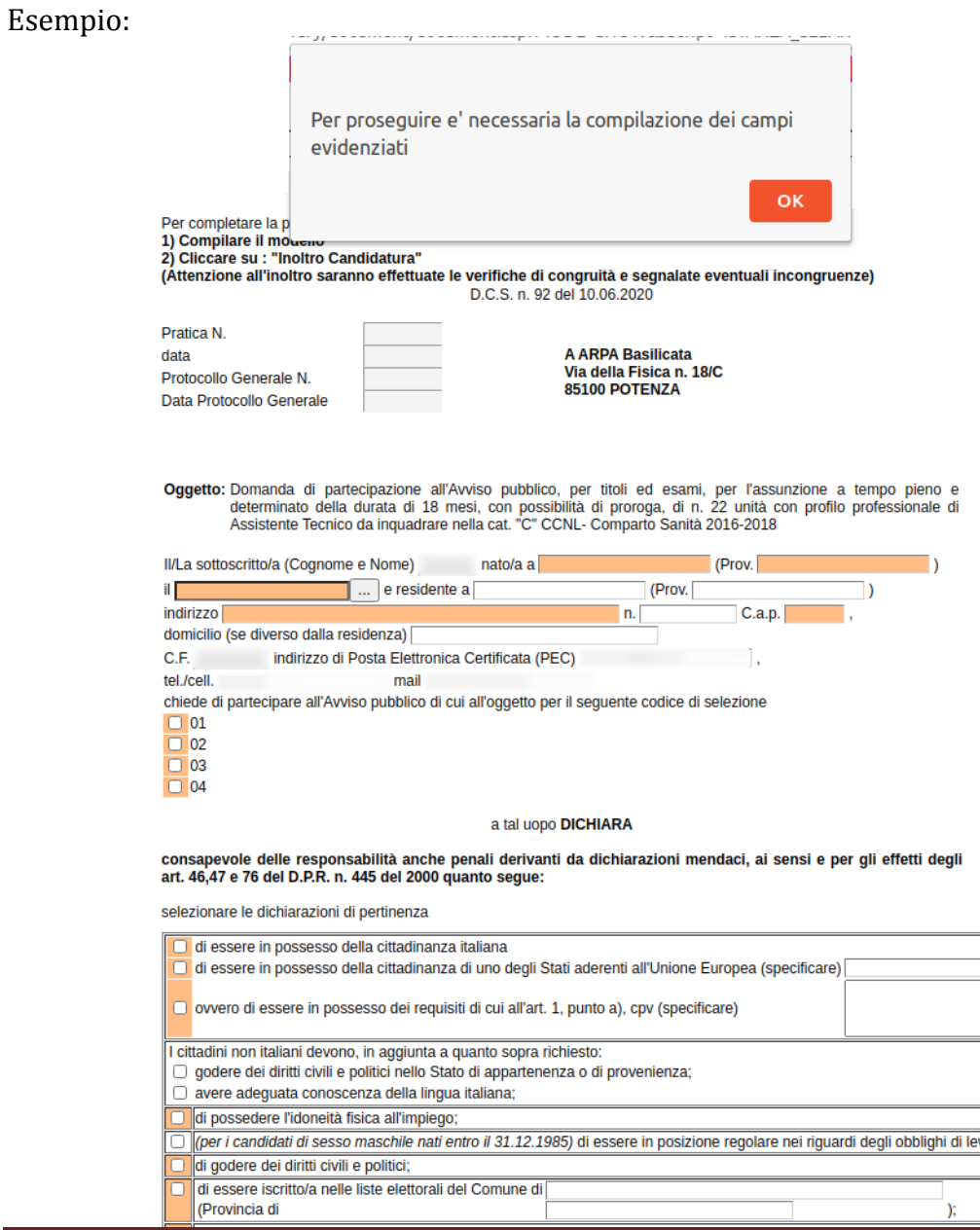

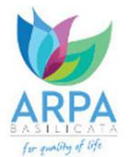

All'atto dell'inoltro dell'istanza, viene creato un file in formato "pdf" della domanda compilata che verrà poi inviata in modo automatico al protocollo.

# **NOTA 1**

E' possibile presentare più istanze relative allo stesso bando. Per un stesso codice di selezione è possibile presentare solo un'istanza. All'atto della generazione di una nuova istanza per uno stesso codice di selezione, verrà chiesto di annullare l'istanza precedente (**ATTENZIONE: accertarsi di avere i popup sbloccati all'interno del browser**).

# **NOTA 2**

Terminato con successo l'iter di generazione e inoltro della candidatura, il numero di protocollo potrebbe non essere assegnato istantaneamente, pertanto bisogna attendere che ciò avvenga.

Il numero e la data di protocollo sono sempre consultabili procedendo nel seguente modo:

- Collegarsi al link [https://bandi.arpab.it](https://bandi.arpab.it/)
- Autenticarsi mediante l'inserimento delle proprie credenziali
- Selezionare il profilo "Cittadino"
- Cliccare sulla voce di menu "**Gestione Istanze**" posta sulla sinistra

I dati di protocollo, sono riportati in corrispondenza dell'istanza inviata e rispettivamente alle voci "**Protocollo Generale**" e "**Data Protocollo Generale**".

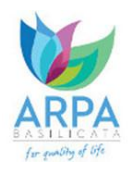

# **ANNULLAMENTO ISTANZA**

**Attenzione!!!** Una volta inoltrata la domanda telematica, quest'ultima non è più modificabile. In caso di errori commessi in fase di compilazione è possibile presentare una nuova istanza. All'atto dell'inoltro della nuova istanza la precedente verrà automaticamente annullata.

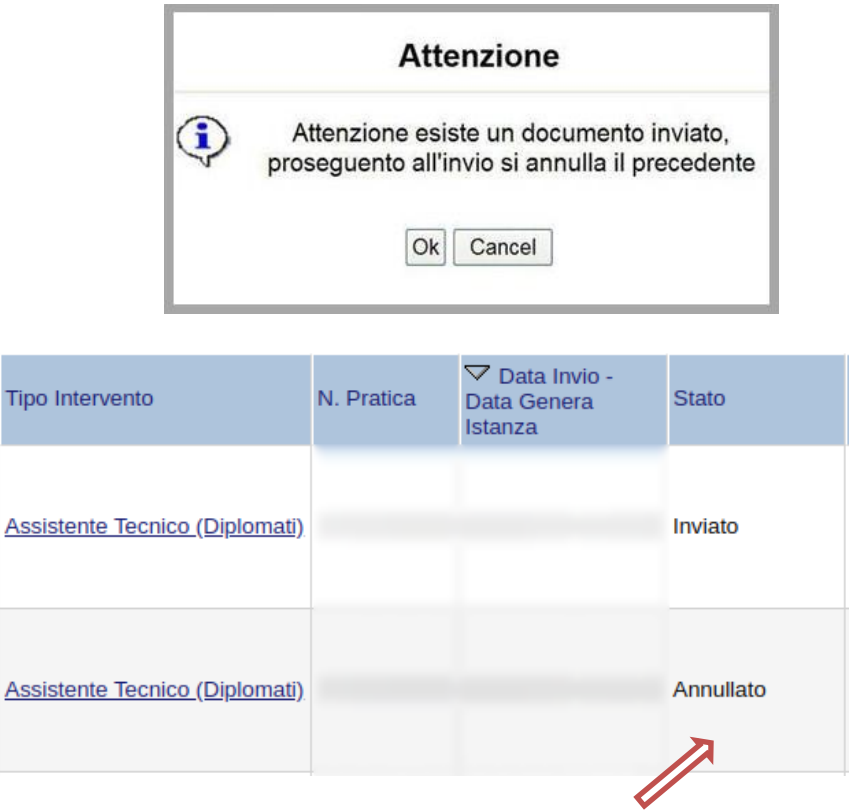

Per annullare un'istanza precedentemente inviata, procedere nel seguente modo:

- Collegarsi al link [https://bandi.arpab.it](https://bandi.arpab.it/)
- Autenticarsi mediante l'inserimento delle proprie credenziali
- Selezionare il profilo "Cittadino"
- Cliccare sulla voce di menu "**Gestione Istanze**" posta sulla sinistra
- Cliccare sulla boce di menu **Annulla istanza**

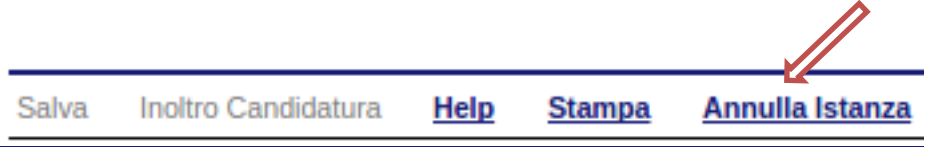

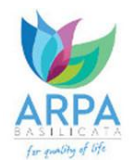

Verrà mostrata la seguente videata all'interno della quale bisognerà specificare il numero di pratica (es. IST20000073) e cliccare sul bottone "**Annulla istanza**" per confermare l'annullamento della stessa.

**ATTENZIONE!** il numero di pratica, va inserito per intero (es. IST20000073)

i.

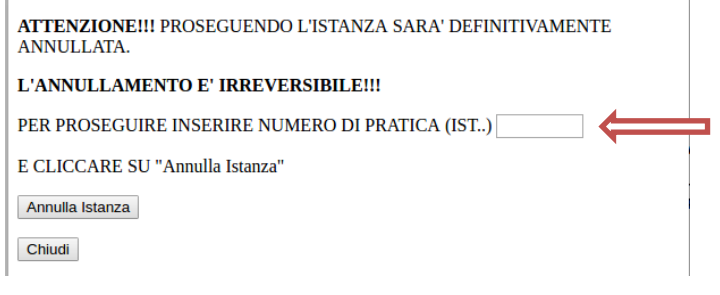